# **Portable digital voice recording equipment at the IT Lab**

### **DVR's at a glance**

# *Zoom H4 and H4N*

Capable of recording at the current minimum quality standard for preservation recommended by IASA (48.1kHz/24bit BWF files)

Stores files on a removable SD memory card (included)

Allows multi-track recording

Allows setting markers within a file while recording

Files are transferred to a Mac/PC through an SD memory card or USB cable (both included)

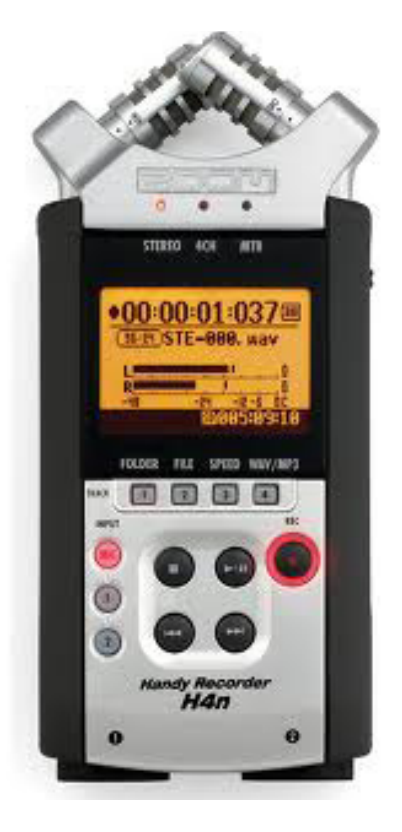

# *Sony ICD-PX312*

Suitable for lectures, meetings, or interviews

Capable of recording 48 -196 kbps .mp3 files only. This **does not meet** the current minimum quality standard for preservation recommended by IASA (48.1kHz/24bit BWF files)

Stores files on its built-in memory (2GB) or on a removable micro-SD memory card (not included)

Files are transferred to a Mac/PC through a USB cable (included)

Allows setting markers within a file while recording

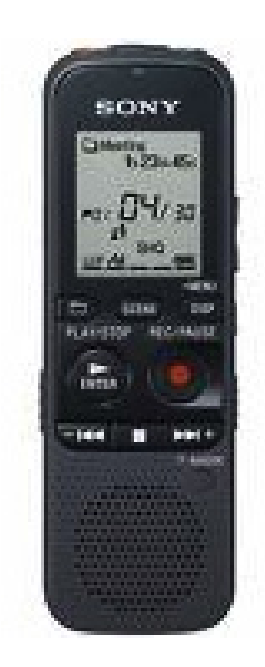

## **Recording and transferring files**

## *Zoom H4N*

### **Quick record**

#### **Power up the device**

Slide the power switch on the side of the device in the lower left corner downward toward the power symbol.

#### **Select the recording rate and file type**

Press the button under "WAV/MP3" in the center of the device below the screen.

A list of sample/bit rates and file sizes will be displayed. Rotate the dial on the side of the device in the top right corner to scroll through the options.

Press the dial to select an option. Once completed, the device automatically returns to the home screen.

### **Begin recording**

Press the record button in the center right of the device.

The button will blink red. *It is not recording at this point, only displaying sound levels.*

Press the record button a 2nd time to begin recording.

### **Stop/Pause recording**

Press either the stop button or the play/pause button in the center of the device.

*Pressing the record button will not stop the recording. It marks a point in the recording for easy future access.*

### **Transferring an audio file to a Mac/PC**

#### **via USB**

With the device powered off, connect it to the computer with the included USB cable

The display on the device will indicate two options, "Storage" and "Audio I/F." With "Storage" highlighted (the default setting) press the dial on the side of the device.

Find the device icon where the computer displays connected devices, click to open it, then search the folder(s) to find the audio file.

Drag the file from the folder onto the computer's desktop.

### **via SD Memory Card**

Remove the SD card from the device and insert into the SD card slot in the computer.

Find the SD card icon where the computer displays connected devices, click to open it, then search the folder(s) to find the audio file.

Drag the file from the folder onto the computer's desktop.

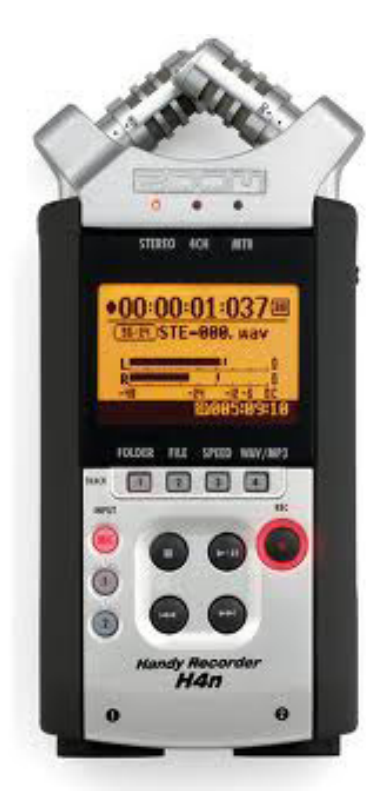

### **Recording and transferring files**

# *Sony ICD-PX312*

### **Quick record**

### **Power up the device**

Slide the power switch on the side of the device in the lower left corner downward toward "POWER ON/OFF."

### **Select the recording rate (optional)**

Press and hold the "DISP" button below "MENU" in the center just below the display and to the right.

Scroll through the menu options by pressing the fast-forward button just below the record/pause button.

Scroll to "Detail Menu."

Press the the play button and scroll to "REC Mode."

Press the play button again and scroll through the recording mode options (48, 128, or 192kps. 192kps yields the highest quality recording and the largest file.)

Press the play button at the desired option.

Press the "DISP" button twice to return to the home screen.

### **Begin recording**

Press the REC/PAUSE button in the center of the device to begin recording.

### **Stop/Pause recording**

Press REC/PAUSE again to pause recording Press the PLAY/STOP button to stop recording.

### **Transferring an audio file to a Mac/PC**

Connect the device-- powered either on or off-- to the computer with the included USB cable.

Find the device icon where the computer displays connected devices, click to open it, then search the folder(s) to find the audio file

Drag the file from the folder onto the computer's desktop.

Play the file with your preferred media player or audio editing application.

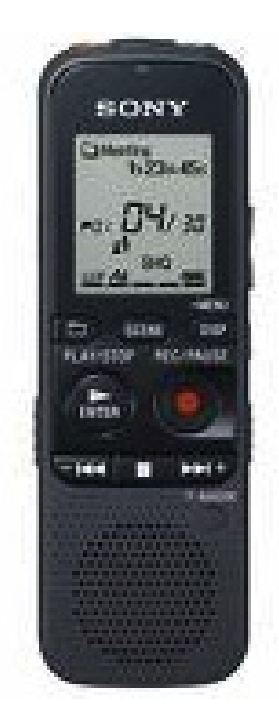

# **Checking out a DVR**

Students can reserve equipment online at http://www.ischool.utexas.edu/technology/reservations/

If your project requires a specific DVR model, we recommend reserving the device in person at the IT Lab.

## **Links and tutorials**

### **Zoom H4N manual**

http://www.zoom.co.jp/downloads/h4n/manual/

#### **Sony ICD-PX312 manual**

http://esupport.sony.com/US/p/model-home.pl?mdl=ICDPX312&template\_id=1&region\_ id=1&tab=manuals#/manualsTab

### **iSchool Zoom H4 tutorial**

https://tutorials.ischool.utexas.edu/index.php?title=ZoomH4

#### **IASA audio production and preservation guidelines**

http://www.iasa-web.org/tc04/audio-preservation